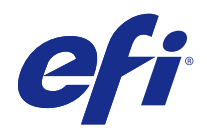

# Configure

© 2015 Electronics For Imaging. As informações nesta publicação estão cobertas pelos termos dos Avisos de caráter legal deste produto.

# Conteúdo

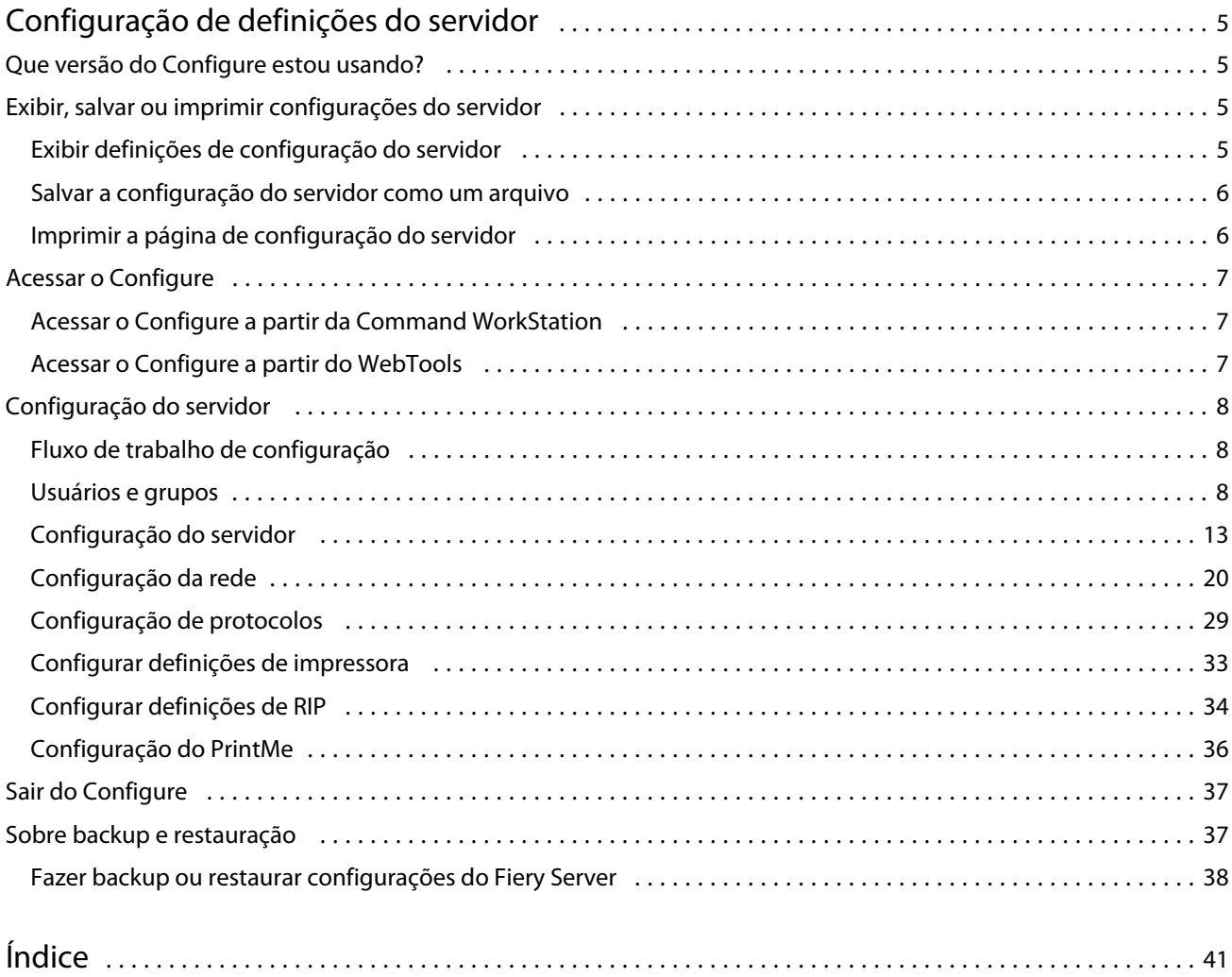

Configure Conteúdo 4

5

# <span id="page-4-0"></span>Configuração de definições do servidor

# Que versão do Configure estou usando?

Há duas versões do Configure com sistemas de ajuda separados:

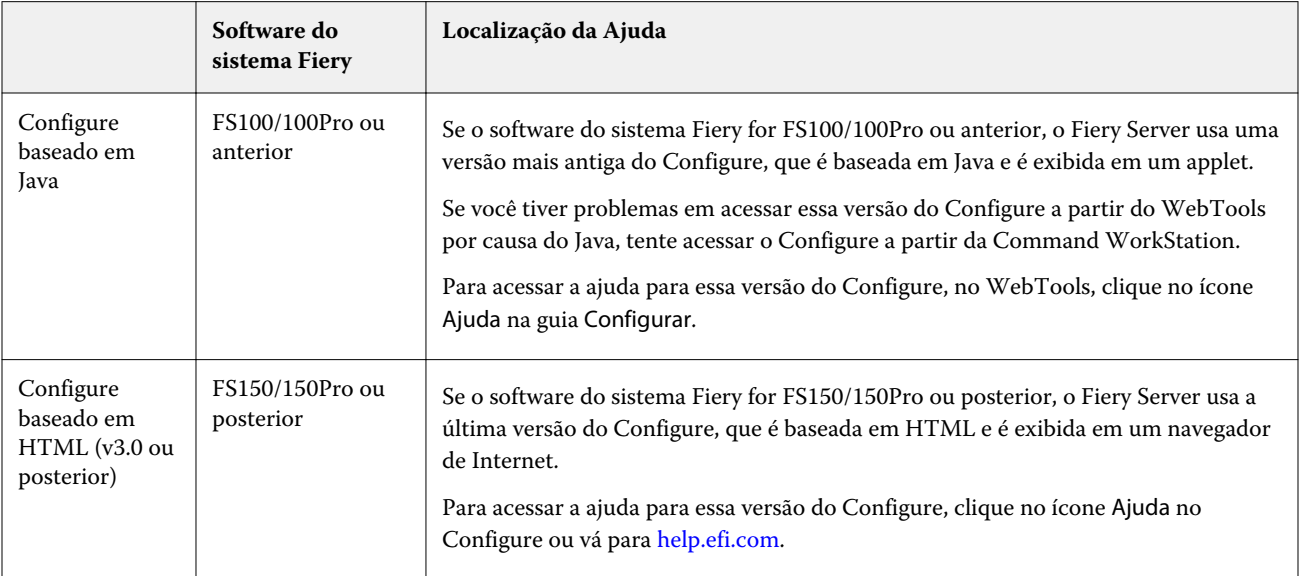

Para determinar a versão do Configure no Fiery Server:

- **1** Na Command WorkStation, conecte-se ao Fiery Server.
- **2** Em Centro de dispositivos, clique em Geral > Informações gerais.
- **3** Observe a versão do software do sistema listada próxima do Sistema Fiery.
- **4** Com base na versão do sistema de software, navegue para a Ajuda dessa versão do Configure (consulte a tabela embaixo).

Para obter informações sobre como acessar o Configure, consulte [Acessar o Configure](#page-6-0) na página 7.

# Exibir, salvar ou imprimir configurações do servidor

A guia Configuração do servidor na Command WorkStation lista as configurações atuais do Fiery Server.

## <span id="page-5-0"></span>**Exibir definições de configuração do servidor**

Na guia Configuração do servidor, é possível exibir categorias de configurações do Fiery Server ou alterar as opções de Configuração.

- **1** Na Command WorkStation, conecte-se ao Fiery Server desejado e clique em Centro de dispositivos > Geral > Configuração do servidor.
- **2** Execute um dos seguintes procedimentos:
	- **•** Clique nos atalhos do lado esquerdo da página para exibir configurações de uma categoria específica.
	- **•** Clique em Configure no canto inferior direito da janela para alterar as opções atuais de configuração do Fiery Server.

## **Salvar a configuração do servidor como um arquivo**

É possível salvar a configuração do servidor como um arquivo para cada Fiery Server ao qual você está conectado. Isso é especialmente útil se estiver gerenciando vários Fiery Servers e desejar controlar todas as alterações feitas na configuração do Fiery Server.

- **1** Na Command WorkStation, conecte-se ao Fiery Server desejado e execute um dos seguintes procedimentos:
	- **•** Clique em Centro de dispositivos > Geral > Configuração do servidor.
	- **•** Escolha Ir > Configuração do servidor.
- **2** Clique em Salvar como.
- **3** Especifique o nome do arquivo e o local.
- **4** Clique em PDF ou em Texto sem formatação para exportar o tipo de arquivo.
- **5** Clique em Salvar.

## **Imprimir a página de configuração do servidor**

Depois de ter executado a Configuração, imprima a configuração do servidor para confirmar suas configurações e coloque-a próxima ao Fiery Server para consulta rápida. Os usuários precisam das informações dessa página, como as configurações padrão de impressora atuais.

- **1** Na Command WorkStation, conecte-se ao Fiery Server desejado e execute um dos seguintes procedimentos:
	- **•** Clique em Centro de dispositivos > Geral > Configuração do servidor.
	- **•** Escolha Ir > Configuração do servidor.
- <span id="page-6-0"></span>**2** Execute um dos seguintes procedimentos:
	- **•** Clique em Imprimir, selecione a impressora para enviar a página de Configuração do servidor e clique em Definir se quiser especificar propriedades de tarefa diferentes para a tarefa de impressão do que está atualmente definido como padrão no Fiery Server. Clique em Imprimir novamente para imprimir a página.
	- **•** Clique em Arquivo > Imprimir > Configuração do servidor. Uma página de Configuração do servidor é enviada à impressora à qual você está conectado no momento. A página é impressa com as opções e o tamanho de papel padrão do Fiery Server.

# Acessar o Configure

Depois de iniciar o Fiery Server pela primeira vez, ou instalar o software do sistema, é necessário configurar o Fiery Server. Caso não o faça, as configurações padrão serão utilizadas. Verifique se as configurações são adequadas para o seu ambiente de impressão. Se o seu ambiente de rede ou de impressão for alterado, pode ser necessário ajustar suas configurações.

É possível configurar o Fiery Server a partir de um computador cliente usando o Configure, o qual pode ser acessado nas seguintes localizações:

- **•** Command WorkStation
- **•** WebTools (com um navegador de Internet compatível)

## **Acessar o Configure a partir da Command WorkStation**

- **1** A partir da Command WorkStation, conecte-se ao Fiery Server desejado e efetue logon como Administrador.
- **2** Execute um dos procedimentos a seguir para iniciar o Configure:
	- **•** Em Centro de dispositivos, na guia Geral, clique no botão Configure.
	- **•** Em Centro de dispositivos, na guia Usuários, clique no botão Configure.
	- **•** No menu Servidor, clique em Configure.
- **3** Se a caixa de diálogo Configuração do Fiery for exibida, clique em Configure.

Caso não tenha concluído a configuração inicial, você pode querer clicar em Assistente de configuração do Fiery. Para obter mais informações sobre o Assistente de configuração do Fiery, consulte *Configuração e instalação*.

Se você usar o Assistente de configuração do Fiery (disponível na Command WorkStation ou no WebTools) e clicar em Concluir no final do assistente, a caixa de diálogo Configuração do Fiery não será exibida novamente em lugar algum.

**4** No Configure, altere as opções de Configuração atuais do Fiery Server.

## <span id="page-7-0"></span>**Acessar o Configure a partir do WebTools**

Use o Configure para configurar o Fiery Server. A configuração é necessária na primeira vez em que o Fiery Server é ligado ou depois que um software do sistema for instalado. Use o Configure também para especificar informações sobre o ambiente de rede e as preferências de impressão das tarefas que os usuários enviam para o Fiery Server.

- **1** Abra um navegador de Internet e digite o endereço IP do Fiery Server.
- **2** No WebTools, na guia Configurar, clique em Iniciar Configure.

**Nota:** Caso esteja utilizando um Fiery Server com a nova versão do Configure, e se for exibida uma mensagem sobre conexões não confiáveis, ou se for perguntado se deseja continuar, você pode ignorar a mensagem com segurança e continuar. Para obter mais informações sobre essas mensagens, consulte *Configuração e instalação*.

**3** Faça logon com privilégios de administrador.

# Configuração do servidor

Use o Configure para configurar o Fiery Server. A configuração é necessária na primeira vez em que o Fiery Server é ligado ou depois que um software do sistema for instalado. Use o Configure também para especificar informações sobre o ambiente de rede e as preferências de impressão das tarefas que os usuários enviam para o Fiery Server.

**Nota:** Algumas opções do Configure podem não ter suporte do seu Fiery Server.

Para obter informações sobre as opções do Configure que não foram abordadas nesta ajuda, consulte *Configuração e instalação*, que faz parte do conjunto de documentação do usuário.

## **Fluxo de trabalho de configuração**

Com o Configure, você pode exibir e manter configurações do Fiery Server que são necessárias para imprimir e processar tarefas na rede.

- **1** Para exibir as definições de configuração do servidor, na Command WorkStation, conecte-se ao Fiery Server desejado e clique em Centro de dispositivos > Geral > Configuração do servidor.
- **2** Para alterar as configurações, clique em Configure no canto inferior direito. Para modos alternativos sobre como acessar o Configure, consulte [Acessar o Configure](#page-6-0) na página 7.
- **3** Em Configure, navegue até a configuração a ser alterada.
- **4** Depois de alterar a configuração de uma opção, clique em Cancelar ou Salvar.
- **5** Depois de ter concluído as alterações, reinicialize o Fiery Server.

**Nota:** As alterações efetuadas não serão aplicadas até que o Fiery Server seja reinicializado.

## **Usuários e grupos**

É possível definir privilégios dos usuários que acessam o Fiery Server atribuindo-os a grupos. Por padrão, vários grupos são fornecidos e novos grupos podem ser criados. Todos os usuários do grupo têm os mesmos privilégios. <span id="page-8-0"></span>Você pode exibir informações detalhadas sobre usuários e grupos a partir de Command WorkStation > Centro de dispositivos > Usuários.

Além de atribuir os usuários criados a um grupo, é possível adicionar usuários da lista de endereços global de sua organização. Para fazer isso, primeiro é necessário ativar os serviços LDAP no Fiery Server.

#### **Criar novos usuários**

Se não existirem usuários na lista de endereços global ou na lista de contatos, é possível criá-los manualmente. Qualquer nome exibido na lista de contatos pode se tornar um usuário atribuído a um grupo.

Os grupos Administradores e Operadores possuem um usuário padrão chamado "admin" ou "operador", respectivamente.

- **1** No Configure, selecione Contas do usuário.
- **2** Clique no botão Lista de contatos do Fiery.
- **3** Na caixa de diálogo Lista de contatos do Fiery, clique no botão Adicionar usuário.
- **4** Na caixa de diálogo Criar usuário, especifique as informações necessárias. Clique em Criar.
- **5** Clique em Fechar.

#### **Criar grupos**

Ao criar um grupo, você define os privilégios dele. É possível adicionar usuários novos ou existentes ao grupo quando ele é criado ou criar um grupo sem adicionar usuários e adicioná-los posteriormente.

Para adicionar usuários da lista de endereços global de sua organização, primeiro ative os serviços LDAP no Fiery Server.

- **1** Para restringir a impressão somente a usuários autorizados, no Configure, em Segurança > Privilégios de impressão defina Permitir impressão de como Usuários autorizados.
	- **•** Se a opção Todos os usuários for selecionada, qualquer pessoa pode imprimir no Fiery Server, independentemente de você definir essa pessoa como um usuário, adicionar usuários a um grupo ou atribuir privilégios aos grupos.
	- **•** Se a opção Usuários autorizados for selecionada, apenas usuários nos grupos cujos privilégios de impressão tenham sido ativados poderão imprimir. Além disso, os usuários no grupo Convidados não podem imprimir, a não ser que privilégios de impressão sejam definidos para esse grupo. Por padrão, o grupo Convidados não possui nenhum privilégio de impressão.

**Nota:** Se a impressora também oferecer um método de autenticação de usuários, talvez não seja possível utilizar os métodos de autenticação da impressora e do Fiery Server simultaneamente.

**2** Em Contas do usuário, clique em Adicionar grupo.

A lista atual de grupos é exibida, incluindo diversos grupos padrão.

- **3** Na caixa de diálogo Adicionar grupo, digite um nome de grupo e uma descrição.
- **4** Selecione os privilégios adequados para o grupo.

<span id="page-9-0"></span>**Nota:** Esses privilégios podem não ser suportados em todos os Fiery Servers.

- **•** Calibragem permite que os membros desse grupo calibrem o Fiery Server. Para grupos padrão, somente os grupos de Administrador e Operador têm esse privilégio. Para grupos criados por usuários, os usuários têm esse privilégio.
- **•** Criar predefinições do servidor permite que os membros deste grupo salvem um conjunto de opções de impressão que os usuários podem selecionar para sua tarefa.
- **•** Caixa de correio do Fiery permite que membros desse grupo tenham caixas de correio individuais para digitalização.
- **•** Gerenciar fluxos de trabalho permite que membros deste grupo criem, editem e excluam predefinições de servidor e impressoras virtuais.
- **•** Imprimir em P&B permite que os membros imprimam somente em preto e branco.
- **•** Imprimir colorido e em P&B permite que os membros imprimam em cores e em escala de cinza.

**Nota:** Se a opção Permitir impressão de estiver definida como Usuários autorizados, o Fiery Server ainda permite que tarefas sejam enviadas sem autenticação do Hot Folders.

- **5** Execute um dos seguintes procedimentos:
	- **•** Para criar o grupo sem adicionar usuários, clique em Salvar.
	- **•** Para adicionar usuários ao grupo, clique em Salvar e adicionar usuários.

Se você escolher Salvar e adicionar usuários, a caixa de diálogo Atribuir usuário é exibida.

- **6** Na caixa de diálogo Atribuir usuário, adicione ou remova usuários a partir de uma das seguintes listas: a Lista de contatos do Fiery ou a Lista de endereços global.
	- **•** Lista de contatos do Fiery contém usuários que você já criou.
	- **•** Lista de endereços global LDAP deve estar configurado e ativado. Contém nomes do banco de dados corporativo de sua organização.

Os grupos criados no Configure que compartilham grupos de domínio obtidos do servidor corporativo via LDAP são atualizados dinamicamente. Isso é útil porque o Fiery Server verifica automaticamente as alterações (como membros adicionais de grupos) nos grupos de domínio LDAP e atualiza o grupo do Fiery Server.

#### **Adicionar usuários a grupos existentes**

É possível adicionar usuários existentes a um grupo existente ou criar usuários e adicioná-los ao grupo existente. Você pode adicionar usuários a quantos grupos desejar.

A criação de uma conta de usuário não atribui nenhum privilégio até que o usuário seja adicionado a um grupo. Se você permitir que todos os usuários imprimam sem autenticação (em Segurança > Privilégios de impressão, defina Permitir impressão de como Todos os usuários), um usuário que não esteja em um grupo pode imprimir, mas não tem mais nenhum privilégio.

- **1** No Configure, selecione Contas do usuário.
- **2** Selecione o grupo ao qual deseja adicionar usuários.
- **3** Clique em Atribuir usuários.
- <span id="page-10-0"></span>**4** Atribua o usuário a grupos conforme necessário, utilizando qualquer uma das seguintes abordagens:
	- **•** Para criar um novo usuário e atribuí-lo a um grupo, selecione Criar novo usuário e atribuir da lista suspensa, digite as informações adequadas na caixa de diálogo Criar usuário e clique em Salvar.
	- **•** Para atribuir uma conta de usuário existente a um grupo, selecione Adicionar a partir da lista de contatos. Na caixa de diálogo Atribuir usuários, digite o nome da conta em Usuários da lista de contatos do Fiery, e pressione voltar, ou selecione a conta se estiver listada e clique em Adicionar usuários.
	- **•** Para atribuir um usuário da lista global de endereços, selecione Adicionar a partir da lista de endereços global. Se LDAP estiver configurado e ativado, essa lista contém nomes do banco de dados corporativo de sua organização. Se o botão Configurar definições de LDAP for exibido, clique no botão para configurar as definições de LDAP para trabalhar com a Command WorkStation.
- **5** Clique em Fechar depois de ter concluído a adição de contas de usuários a grupos.

#### **Criar caixas de correio para tarefas de digitalização**

Para criar caixas de correio, adicione usuários a um grupo que permita o privilégio Caixa de correio do Fiery.

**1** Adicione usuários a um grupo.

É possível adicionar usuários a qualquer grupo, não necessariamente ao grupo Usuários de digitalização padrão.

**2** Atribua o privilégio Caixa de correio do Fiery ao grupo.

As caixas de correio são criadas com nomes iguais aos nomes de usuário.

#### **Remover usuários de grupos**

É possível remover um usuário de um grupo. Todas as tarefas já enviadas pelo usuário ao Fiery Server ainda são processadas e o Registro de tarefas retém o nome do usuário com informações relevantes sobre a tarefa.

Após ser removido do grupo, o usuário ainda permanece na Lista de contatos do Fiery.

**Nota:** Não é possível remover os usuários padrão chamados "admin" ou "operador".

- **1** No Configure, selecione Contas do usuário.
- **2** Selecione o grupo no qual o usuário existe.
- **3** Mova o cursor sobre o nome do usuário que deseja remover do grupo. Observe que os ícones Editar e Excluir são exibidos.
- **4** Clique no ícone Excluir. O usuário é excluído do grupo, mas não da Lista de contatos do Fiery.
- **5** Como alternativa, depois da etapa 2, clique no botão Atribuir usuário e clique em Adicionar a partir da lista de contatos.
- **6** Na caixa de diálogo Atribuir usuário, selecione a caixa de seleção para usuários que deseja remover e clique em Remover usuários.

#### <span id="page-11-0"></span>**Alterar atributos dos usuários**

É possível alterar os atributos dos usuários, como a senha e o endereço de e-mail. Se o usuário já estiver conectado, as alterações o afetam quando ele fizer logoff e, em seguida, logon novamente.

Para alterar as senhas padrão do Administrador e do Operador, você pode usar o procedimento a seguir ou configurar uma nova senha.

- **1** No Configure, selecione Contas do usuário.
- **2** Clique no botão Lista de contatos do Fiery.
- **3** Mova o cursor sobre o nome de um usuário. Observe que o ícone Editar é exibido.
- **4** Clique no ícone Editar. Na caixa de diálogo Editar usuário, edite os atributos do usuário e clique em Salvar.
- **5** Como alternativa, selecione o grupo no qual o usuário existe. Se selecionar o Grupo de administradores, observe que a coluna do lado esquerdo é a coluna Grupos e que a coluna do lado direito é User of Administrators Group (Usuário do grupo de administradores). O nome da coluna do lado direito é alterado com base no grupo selecionado.
- **6** Repita as etapas  $3 4$ .

#### **Alterar privilégios do grupo**

- **1** No Configure, selecione Contas do usuário.
- **2** Mova o cursor sobre o nome de um grupo. Observe que o ícone Editar é exibido.
- **3** Clique no ícone Editar. Na caixa de diálogo Editar grupo, selecione ou desmarque os privilégios e clique em Salvar.

**Nota:** Esses privilégios podem não ser suportados em todos os Fiery Servers.

- **•** Calibragem permite que os membros desse grupo calibrem o Fiery Server. Para grupos padrão, somente os grupos de Administrador e Operador têm esse privilégio. Para grupos criados por usuários, os usuários têm esse privilégio.
- **•** Criar predefinições do servidor permite que os membros deste grupo salvem um conjunto de opções de impressão que os usuários podem selecionar para sua tarefa.
- **•** Caixa de correio do Fiery permite que membros desse grupo tenham caixas de correio individuais.
- **•** Gerenciar fluxos de trabalho permite que membros deste grupo criem, editem e excluam predefinições de servidor e impressoras virtuais.
- **•** Imprimir em P&B permite que os membros imprimam somente em preto e branco.
- **•** Imprimir colorido e em P&B permite que os membros imprimam em cores e em escala de cinza.

#### <span id="page-12-0"></span>**Excluir usuários ou grupos**

É possível excluir completamente um usuário do Fiery Server. Todas as tarefas já enviadas pelo usuário ao Fiery Server ainda são processadas e o Registro de tarefas retém o nome do usuário com informações relevantes sobre a tarefa.

Excluir um grupo não exclui os usuários no grupo do sistema.

**Nota:** Não é possível excluir os usuários padrão chamados Administrador, Operador ou Convidado, e não é possível excluir o grupo Administradores, Operadores ou Convidados.

- **1** No Configure, selecione Contas do usuário.
- **2** Para excluir completamente um usuário do Fiery Server, faça o seguinte:
	- a) Clique no botão Lista de contatos do Fiery.
	- b) Na caixa de diálogo Lista de contatos do Fiery, mova o cursor sobre o nome do usuário que deseja excluir. Observe que os ícones Editar e Excluir são exibidos.

**Nota:** O ícone Excluir só é exibido se você tiver permissão para excluir o usuário.

- c) Clique no ícone Excluir. O usuário é excluído completamente do Fiery Server.
- d) Clique em Fechar.
- **3** Para excluir um grupo, faça o seguinte:
	- a) Na coluna Grupos, mova o cursor sobre o nome do grupo que deseja excluir. Observe que os ícones Editar e Excluir são exibidos.

**Nota:** O ícone Excluir só é exibido se você tiver permissão para excluir o grupo.

b) Clique no ícone Excluir.

Quando solicitada a confirmação, clique em Sim. O grupo é excluído completamente do Fiery Server.

## **Configuração do servidor**

Imprima a página de Configuração para analisar as configurações atuais do Fiery Server. É possível executar tarefas, tais como especificar as configurações gerais, configurar opções da tarefa, configurar senhas de administrador e operador, gerenciar o Registro de tarefas e especificar configurações JDF.

## **Definir o nome do Fiery Server**

É possível especificar o nome do Fiery Server e configurar outras definições gerais.

- **1** No Configure, selecione Servidor Fiery > Nome do servidor.
- **2** Digite um nome para o Fiery Server como desejar que ele apareça na rede.

**Nota:** Se possuir mais de um Fiery Server, não atribua o mesmo nome a eles.

## <span id="page-13-0"></span>**Configurar as definições regionais do Fiery Server**

É possível especificar o idioma e outras configurações regionais do Fiery Server, tais como formato de data, formato de número, unidades de medida, tamanhos de papel padrão, região da cor e data e hora.

É possível também atribuir um Servidor de protocolo de tempo de rede (NTP) na Internet para configurar a data e hora automaticamente.

**Nota:** Se data e hora forem definidas manualmente e a opção Definir hora e data automaticamente também estiver selecionada, o Fiery Server usará a data e hora fornecidas pelo servidor NTP.

#### **Configurar definições regionais e de idioma**

Quando você seleciona um idioma, as configurações regionais (exceto data e hora) são definidas automaticamente com base em sua seleção. Também é possível alterar manualmente qualquer uma das configurações, conforme necessário.

- **1** No Configure, escolha Servidor Fiery > Configurações regionais.
- **2** Em Idioma do servidor, selecione um idioma.
- **3** Se você deseja alterar as configurações regionais individualmente (por exemplo, somente as Unidades de medida), altere as configurações, conforme necessário.
- **4** Salve as alterações.

**Nota:** O Fiery Server deve ser reinicializado para que a alteração de idioma seja aplicada.

#### **Configurar data e hora manualmente**

O recurso Configurações regionais permite que você defina manualmente configurações de fuso horário e horário de verão.

- **1** No Configure, escolha Servidor Fiery > Configurações regionais.
- **2** Especifique a data e a hora.

#### **Configurar data e hora automaticamente**

Você pode usar um mecanismo de data e hora automático selecionando um servidor de tempo e um intervalo de sondagem.

- **1** No Configure, escolha Servidor Fiery > Configurações regionais.
- **2** Selecione Definir hora e data automaticamente e depois selecione clicando no link Gerenciar.
- **3** Selecione um servidor de tempo e um intervalo de sondagem.

O intervalo de sondagem determina a frequência com que o Fiery Server recebe atualizações do servidor de tempo.

## <span id="page-14-0"></span>**Configurar opções de tarefas**

Você pode definir configurações para opções que afetem todas as tarefas, como se deseja ativar a fila de impressos.

- **1** No Configure, escolha Servidor > Tarefas.
- **2** Selecione Gerenciamento de tarefas > Fila de impressos, depois selecione a caixa de seleção Salvar tarefas impressas.

Se essa opção estiver ativada, você poderá reimprimir tarefas da fila de impressos sem reenviá-las para o Fiery Server. Se essa opção não estiver ativada, as tarefas serão excluídas do disco rígido do Fiery Server após serem impressas.

**3** No campo Tarefas salvas na fila de impressos, digite o número de tarefas que deseja salvar na fila de impressos.

**Nota:** Essa opção só estará disponível se você ativar a fila de impressos. Não se esqueça de que as tarefas salvas na fila de impressos ocupam espaço no disco rígido do Fiery Server.

**4** Para imprimir uma página inicial quando o Fiery Server estiver ativado ou reiniciado, selecione Servidor Fiery, depois selecione a caixa de seleção Imprimir página inicial.

A página inicial lista o Fiery Server, a data e hora atual, a quantidade de memória instalada, os protocolos de rede ativados e as conexões de impressão publicadas.

**5** Para exibir uma miniatura de visualização de uma tarefa na Command WorkStation enquanto está sendo processada, selecione Gerenciamento de tarefas, depois selecione a caixa de seleção Visualização durante processamento.

Se você não ativar esta opção, os usuários poderão obter uma visualização processando e retendo a tarefa. Além disso, usuários que tenham o Impose poderão visualizar uma tarefa armazenada que não tenha sido processada.

**Nota:** Selecionar essa opção pode tornar o tempo de processamento do Fiery Server mais lento.

**6** Para configurar o Fiery Server a fim de iniciar o processamento de tarefas PCL ou PS grandes (RIP) antes que o armazenamento delas em spool tenha terminado, selecione Gerenciamento de tarefas, em seguida selecione a caixa de seleção Processamento em RIP durante o recebimento.

Lembre-se das seguintes limitações antes de ativar essa opção:

- **•** As tarefas PDF e VDP não são compatíveis com a opção Processamento em RIP durante o recebimento, porque elas devem ser totalmente armazenadas em spool antes de serem processadas.
- **•** Ativar a opção Processamento em RIP durante o recebimento pode fazer com que algumas tarefas sejam impressas fora da ordem em que foram recebidas na rede. Se você necessitar garantir que as tarefas são impressas sequencialmente em um fluxo de trabalho "First In, First Out" (FIFO, primeira a entrar, primeira a sair), é possível ativar a Impressão sequencial a partir de Envio de tarefa > Impressão sequencial e, sem seguida, selecionar a caixa de seleção Ativar impressão sequencial.
- **•** Dependendo do ambiente de rede e da velocidade do computador cliente que envia a tarefa ao Fiery Server, ativar a opção Processamento em RIP durante o recebimento pode monopolizar os recursos do Fiery Server por um longo tempo, impedindo que tarefas menores e/ou mais rápidas sejam "puladas" e processadas enquanto a tarefa de Processamento em RIP durante o recebimento ainda estiver sendo armazenada em spool.
- <span id="page-15-0"></span>**7** Para apagar com segurança uma tarefa do Fiery Server após a impressão, faça o seguinte:
	- **•** Selecione Segurança > Exclusão segura e depois selecione a caixa de seleção Ativar exclusão segura (se o recurso for suportado pelo Fiery Server).

**Nota:** Selecionar essa opção pode tornar o tempo de processamento do Fiery Server mais lento. Para obter mais informações sobre esse recurso, consulte o documento Exclusão segura que acompanha o seu Fiery Server. As informações podem estar em um documento separado ou fazer parte de *Configuração e instalação*.

- **•** No Modo operacional, especifique quando os arquivos são apagados no Fiery Server (se o recurso for suportado pelo seu Fiery Server).
- **8** A opção Amostra de impressão permite que os usuários imprimam uma amostra em outra bandeja de saída para verificar a qualidade de uma tarefa de impressão longa durante a impressão. Para configurar esse recurso, selecione Gerenciamento de tarefas > Amostra de impressão, e especifique as seguintes opções:
	- **•** Frequência para executar uma amostra de impressão apenas quando ela for solicitada pelo operador, selecione Sob demanda. Para executar uma amostra de impressão após um determinado número de páginas, selecione Toda(s) N folha(s) impressa(s), modifique o número no campo, em seguida, selecione Para todas as tarefas ou Somente para a tarefa atual.
	- **•** Conteúdo selecione o tipo de tarefa para a qual uma amostra de impressão será executada. Se você desejar imprimir uma única folha, independentemente do tipo de tarefa, selecione Folha (p/ qualquer tipo de tarefa). Se você desejar imprimir uma folha para tarefas não intercaladas e um conjunto de saída inteiro para tarefas intercaladas, selecione Folha (p/ tarefas não intercaladas / Conjunto (p/ tarefas intercaladas). Se o conteúdo da amostra for um conjunto, uma vez que o intervalo de folhas impressas acione o Fiery Server para imprimir uma amostra, a amostra começará a ser impressa no início do próximo conjunto.
	- **•** Bandeja de saída escolha a bandeja para a amostra de impressão. Se você selecionar Desligar na opção Bandeja de saída, a folha de amostra não será impressa. Se a bandeja de saída da tarefa e a bandeja de saída da página de amostra forem a mesma, a página de amostra será impressa.

As tarefas de impressão de amostra são apresentadas como um conjunto extra e não afetam a ordem de saída intercalada.

**Nota:** Nem todos os Fiery Servers suportam a opção Amostra de impressão.

**9** Para permitir que os usuários especifiquem como processar tarefas que não podem ser impressas devido à ausência de mídia, selecione Gerenciamento de tarefas > Incompatibilidade de tarefas, e depois selecione a caixa de seleção Ativar incompatibilidade de tarefas.

**10** Salve as alterações.

#### **Processar tarefas com mídia ausente**

Se uma tarefa não tiver a mídia originalmente especificada, você poderá definir como o Fiery Server processará essa tarefa. É possível enviar a tarefa para a fila de espera e definir se o processamento subsequente da tarefa deve ser cancelado ou suspenso.

**1** Escolha Servidor Fiery > Gerenciamento de tarefas > Incompatibilidade de tarefas.

- <span id="page-16-0"></span>**2** Para cancelar o processamento de uma tarefa e enviá-la para a fila de espera, selecione Ativar incompatibilidade de tarefas e defina Ação em caso de incompatibilidade para uma das seguintes opções:
	- **•** Suspender outras tarefas sem erros continuarão a ser processadas e impressas.
	- **•** Cancelar cancelar o processamento de uma tarefa e enviá-la para a fila de espera
- **3** No campo Tempo limite, especifique quanto tempo o Fiery Server deve aguardar antes de suspender ou cancelar o processamento de uma tarefa e enviá-la para a fila de espera.
- **4** Se você especificou Suspender para Ação em caso de incompatibilidade, poderá selecionar Cancelar processamento da tarefa após expiração do tempo limite após expiração do tempo limite.
- **5** Salve as alterações.

## **Configurar senhas de Administrador e de Operador**

É possível definir as senhas padrão de Administrador e Operador. Por padrão, a senha de Administrador é definida no Fiery Server, mas a senha do Operador não. Altere a senha do Administrador para proteger o Fiery Server de alterações não autorizadas.

#### **Nota:** Controle as senhas definidas.

Para obter mais informações sobre as senhas, consulte *Configuração e instalação*, que faz parte do conjunto de documentação do usuário.

- **1** No Configure, escolha Segurança.
- **2** Escolha um dos seguintes:
	- **•** Senha de administrador
	- **•** Senha de operador
- **3** Digite e confirme uma nova senha.
- **4** Salve as alterações.

#### **Gerenciar o registro de tarefas**

O registro de tarefas é um arquivo salvo no Fiery Server. Ele lista todas as tarefas processadas pelo Fiery Server do momento em que o Registro de tarefas foi limpo pela última vez ou que o software do Fiery Server foi reinstalado.

Cada entrada do Registro de tarefas inclui o nome do usuário, o nome do documento, a hora e data de impressão e o número de páginas.

- **1** No Configure, escolha Servidor Fiery > Registro de tarefas.
- **2** Para configurar o Fiery Server para exportar automaticamente o Registro de tarefas via e-mail ou SMB, selecione Ativar exportação automática do registro de tarefas.

Se você selecionar essa opção, especifique a data e a hora em que ocorrerá a exportação. O Registro de tarefas é exportado como um arquivo CSV (valores separados por vírgulas).

**3** Para garantir que o Registro de tarefas seja limpo automaticamente após a exportação, selecione Limpar registro de tarefas após exportação.

**Nota:** O Registro de tarefas será limpo mesmo que a exportação tenha falhado. Não selecione essa opção se estiver usando o Registro de tarefas como informações de contabilidade essenciais. Nesse caso, certifique-se de que o Registro de tarefas é salvo com êxito e apague-o do Fiery Server.

- **4** Para exportar o Registro de tarefas via e-mail, selecione E-mail e forneça as informações necessárias.
- **5** Para exportar o Registro de tarefas via SMB, selecione SMB e forneça as informações necessárias. Clique em Validar para garantir que as informações de SMB são inseridas corretamente.
- **6** Para exigir que os usuários insiram a senha de administrador antes de imprimir o Registro de tarefas, selecione Exigir senha.
- **7** Selecione o tamanho do papel para o Registro de tarefas impresso e, em seguida, clique em Salvar.

## **Especificar configurações de JDF**

A tecnologia JDF (Job Definition Format) é um padrão aberto da indústria baseado em XML para os tíquetes de tarefas. Ele simplifica a troca de informações entre diferentes aplicativos e sistemas de artes gráficas.

O Fiery JDF permite o envio de tarefas JDF para um Fiery Server a partir de aplicativos que permitam a criação de tíquetes JDF.

Utilize o Configure para especificar as configurações de JDF e para exibir a versão do Fiery JDF, o ID do dispositivo JDF e o URL do JMF.

Para obter mais informações sobre JDF e JMF, consulte a *ajuda da Command WorkStation*.

- **1** No Configure, escolha Envio de tarefas > Configurações JDF.
- **2** Selecione Ativar JDF.
- **3** Se uma impressora virtual estiver configurada para o Fiery Server, selecione-a na opção Usar as configurações de tarefa da impressora virtual.

**Nota:** Especifique essa opção somente se ela se aplicar a seu fluxo de trabalho específico.

- **4** Especifique uma ação da fila de impressão padrão em Ação da tarefa.
- **5** Selecione Substituir tarefa JDF com as configurações acima se desejar substituir as configurações especificadas no tíquete do JDF.
- **6** Especifique como deseja fechar as tarefas JDF quando elas estiverem impressas.
- **7** Especifique os itens necessários para fechar uma tarefa JDF. Os itens selecionados aqui devem ser preenchidos antes de a tarefa ser fechada de forma automática ou manual.
- **8** Especifique os caminhos de rede em que o Fiery Server procura recursos comuns.

O Fiery Server procura esses caminhos de rede na ordem especificada até localizar os objetos necessários. Quando você digita um caminho, o Fiery Server não verifica se ele existe na rede.

**Nota:** Informe esses caminhos aos usuários para que suas tarefas possam acessar os recursos.

**9** Salve as alterações.

#### <span id="page-18-0"></span>**Especificar informações de contato**

Você pode especificar as informações de contato das pessoas que fornecem suporte para o Fiery Server e o dispositivo de impressão.

- **1** No Configure, escolha Servidor Fiery e depois escolha Informações de contato do suporte Fiery ou Informações de contato do suporte da impressora.
- **2** Digite as informações de contato nos campos disponíveis.

**Nota:** As informações de contato inseridas aqui também são exibidas no WebTools e na Command WorkStation, em Centro de dispositivos.

**3** Salve as alterações.

#### **Programar atualizações de software do sistema**

A ferramenta Atualização do sistema permite agendar consultas regulares para um servidor de atualizações na Internet para verificar as atualizações do Fiery Server disponíveis. O Fiery Server verifica automaticamente se há atualizações, entrando em contato periodicamente com o servidor de atualizações na Internet.

**Nota:** Esse recurso pode não ser suportado em todos os Fiery Servers.

A Atualização do sistema pode notificar você quando houver atualizações disponíveis. Uma notificação é fornecida no painel de controle do Fiery Server e no monitor conectado ao Fiery Server (se suportado).

- **1** No Configure, escolha Servidor Fiery > Atualizações do sistema.
- **2** Selecione Ativar atualizações do sistema.
- **3** Especifique quando o Fiery Server deve entrar em contato com o servidor de atualizações.
- **4** Se suportado, escolha um método para atualizar o software operacional (Atualizações do sistema operacional), o software de sistema (Atualizações do sistema Fiery) e o software de utilitário (Atualizações de aplicativo Fiery) do Fiery Server:

**Nota:** As seguintes opções não estão disponíveis no Integrated Fiery Server. A disponibilidade também pode variar, dependendo do Fiery Server.

- **•** Fazer o download e instalar atualizações automaticamente (recomendado) faz o download e instala automaticamente as atualizações no Fiery Server. Sua intervenção não é necessária, a não ser que uma atualização específica exija a reinicialização do Fiery Server.
- **•** Fazer o download das atualizações e enviar notificação faz o download de atualizações automaticamente para o Fiery Server, mas não as instala. É enviada uma notificação informando que as atualizações foram descarregadas. Após as atualizações terem sido descarregadas, elas devem ser instaladas manualmente.
- **•** Enviar notificação quando existirem atualizações disponíveis exibe uma mensagem no Fiery Server quando novas atualizações estão disponíveis. É necessário recuperar e instalar as atualizações.
- <span id="page-19-0"></span>**5** Se você usar um servidor de proxy para se conectar ao servidor de atualização por meio de um firewall, clique no link Configurações de proxy HTTP. Na caixa de diálogo Proxy, selecione Ativar proxy HTTP, insira as informações a seguir e clique em Salvar.
	- **•** Endereço endereço IP do servidor proxy
	- **•** Porta porta usada pelo servidor proxy
	- **•** Nome do usuário nome do usuário para acessar o servidor proxy
	- **•** Senha senha de acesso ao servidor proxy
- **6** Salve as alterações.

## **Configuração da rede**

Adicione o Fiery Server à rede.

Digite endereços e nomes de rede a serem usados por computadores, servidores e Fiery Server quando se comunicarem entre eles. Certifique-se de que o Fiery Server esteja conectado a uma rede operacional, para que ele possa consultar a rede em busca das informações adequadas.

## **Configurar a velocidade Ethernet**

Especifique a velocidade da rede à qual está conectado o Fiery Server. Você pode usar o recurso Detecção automática se não souber a velocidade.

- **1** No Configure, escolha Rede > Velocidade Ethernet.
- **2** Selecione a velocidade da rede à qual está conectado o Fiery Server.

Se o ambiente de rede for misto ou você não souber a velocidade da rede, selecione a opção Automática (10/100/1000).

**3** Salve as alterações.

## **Configurar a porta USB**

Defina o processamento padrão de tarefas enviadas à porta USB do Fiery Server. Os usuários podem usar a porta USB no Fiery Server para conectar um computador com Windows ou um dispositivo USB que contém arquivos para imprimir.

- **1** No Configure, escolha Envio de tarefa > USB.
- **2** Selecione Ativar porta USB.
- **3** Escolha configurações para estas opções:
	- **•** Ignorar caractere EOF especifica que o Fiery Server ignora mensagens EOF (fim de arquivo) em um arquivo. Em circunstâncias normais, deixe essa opção desmarcada. Para imprimir arquivos PostScript no formato binário (não ASCII), ative essa opção. Quando essa opção está selecionada, o Fiery Server utiliza o valor de tempo limite da porta USB para determinar quando se alcança o fim do arquivo. No entanto, se houver problemas de impressão, desmarque essa opção.
	- **•** Tempo limite da porta o número de segundos que o Fiery Server aguarda sem o recebimento de dados da porta USB antes de decidir se a tarefa atual está concluída. Até o tempo limite se esgotar, o Fiery Server não pode receber novas tarefas pela porta USB, mas pode continuar recebendo tarefas de impressão de rede.
	- **•** Fila padrão a conexão de impressão para onde são enviadas as tarefas impressas na porta USB. Apenas as conexões de impressão publicadas são exibidas. Essa lista também pode incluir as impressoras virtuais definidas (se o Fiery Server suportar esse recurso).
- **4** Para permitir que os usuários imprimam tarefas automaticamente ao conectarem um dispositivo de mídia USB à porta USB do Fiery Server, escolha uma configuração em Impressão automática.

Todas as tarefas no dispositivo USB são impressas logo que o dispositivo seja conectado ao Fiery Server. O Fiery Server tenta processar todos os arquivos (mesmo formatos de arquivo não suportados), o que pode resultar em erros.

**5** Salve as alterações.

Para obter mais informações sobre impressão automática em dispositivos USB, consulte *Configuração e instalação*, que faz parte do conjunto de documentação do usuário.

## **Configurar a autenticação 802.1x**

Quando a autenticação 802.1x está ativada, o Fiery Server utiliza um dos dois métodos EAP para buscar a autenticação de uma conexão Ethernet de um servidor de autenticação 802.1x (como um servidor RADIUS), normalmente por meio de um ponto de acesso intermediário (um autenticador).

O Fiery Server busca essa autenticação no momento da inicialização ou quando o cabo Ethernet é desconectado e reconectado. Se o Fiery Server for autenticado com sucesso, terá o acesso à rede permitido.

- **1** No Configure, escolha Rede > Autenticação 802.1x.
- **2** Se desejar que o Fiery Server solicite a autenticação 802.1x ao se conectar à rede, selecione Ativar autenticação 802.1x.
- **3** No menu Selecionar tipo de EAP, selecione o tipo de EAP.
- **4** Insira o nome do usuário e a senha.

Essas informações são usadas pelo Fiery Server para solicitar autenticação de um servidor de autenticação 802.1x.

**5** Caso escolha PEAP-MSCHAPv2 como o tipo de EAP e deseje que o Fiery Server utilize um certificado raiz confiável ao se comunicar com o servidor de autenticação, selecione Validar certificado do servidor.

Se desejar que o Fiery Server valide o certificado do servidor, coloque o certificado na lista de certificados confiáveis do Fiery Server. Consulte [Gerenciar certificados](#page-31-0) na página 32.

**6** Salve as alterações.

## <span id="page-21-0"></span>**Configurar LDAP**

Se o Fiery Server tiver suporte para esta opção, você poderá configurar o Fiery Server para se comunicar com os servidores de informação corporativos de sua organização por meio do protocolo LDAP.

O Fiery Server pode acessar listas de endereços de e-mail a serem usados com recursos como o envio de tarefas digitalizadas para e-mail.

**Nota:** A diferença de horário entre o servidor LDAP e a Hora do sistema no Fiery Server (Servidor > Geral > Data e hora) deve ser no máximo de cinco minutos.

- **1** No Configure, escolha Rede > LDAP.
- **2** Na janela Configuração LDAP, selecione a caixa de seleção Ativar LDAP.
- **3** Digite o nome ou o endereço IP do servidor LDAP.

O endereço IP do servidor LDAP e o nome do host devem ser registrados no servidor DNS.

- **4** Digite o número da porta para comunicação com o servidor LDAP.
- **5** Para solicitar comunicação segura, selecione Comunicação segura (SSL/TLS).

O Fiery Server determina automaticamente o tipo de comunicação suportada pelo servidor LDAP e estabelece a conexão adequada.

- **6** Se a autenticação for necessária, selecione Autenticação requerida e especifique o tipo de autenticação.
- **7** Digite o nome de usuário e a senha para se conectar ao servidor LDAP.
- **8** Caso tenha selecionado GSSAPI como o tipo de autenticação, digite o nome do domínio do servidor LDAP no campo Domínio.
- **9** Em Banco de pesquisa, digite o local onde o Fiery Server procura para localizar o servidor LDAP. Para verificar o local do banco de pesquisa, clique no botão Validar na parte inferior da tela.
- **10** No campo Núm. máx. de entradas, digite o número máximo de entradas aceitas pelo Fiery Server do servidor LDAP.
- **11** No campo Tempo limite da pesquisa, especifique o tempo máximo que o Fiery Server gasta tentando se comunicar com o servidor LDAP.
- **12** Salve as alterações.

#### **Configurar a impressão do Windows (SMB)**

A opção Impressão do Windows ativa o SMB (Server Message Block, Bloco de mensagem do servidor), o protocolo de compartilhamento de arquivo e impressora incorporado no Windows. Ativar o SMB permite que o Fiery Server seja listado na rede como uma impressora compartilhada, para que computadores com Windows possam imprimir em uma conexão de impressão específica (Espera, Imprimir ou Direta) no Fiery Server.

Para obter informações sobre a configuração de um computador com Windows para a impressão do Windows, consulte *Impressão*, que faz parte do conjunto de documentação do usuário, e a sua documentação do Windows.

- **1** No Configure, escolha Envio de tarefa > Impressão do Windows.
- **2** Selecione Ativar impressão do Windows SMB.
- <span id="page-22-0"></span>**3** Se seu Fiery Server tiver suporte para PostScript e PCL, selecione o tipo de driver de impressora que está disponível para download pelos usuários quando instalam drivers com o método de instalação Apontar e imprimir.
- **4** Salve as alterações.

## **Configurar LPD**

Você pode configurar a impressão Daemon de impressora em linha (LPD). Isso torna possível imprimir para o Fiery Server a partir de uma porta LPR (Line Printer Remote) em computadores cliente com Mac OS ou Windows.

Para a impressão LPD, é necessário ativar a porta TCP/IP no Fiery Server

- **1** No Configure, escolha Envio de tarefa > LPD.
- **2** Selecione Ativar.
- **3** Selecione a conexão de impressão no Fiery Server para o qual as tarefas LPD são enviadas.

Esse campo lista as conexões de impressão padrão fila de impressão e fila de espera, e quaisquer impressoras virtuais publicadas (se suportadas pelo Fiery Server).

**4** Salve as alterações.

#### **Configurar Porta 9100**

A ativação dos serviços da Porta 9100 permite que os aplicativos abram um soquete TCP/IP para o Fiery Server na Porta 9100 para descarregar uma tarefa de impressão.

- **1** No Configure, escolha Envio de tarefa > Porta 9100.
- **2** Selecione Ativar.
- **3** Escolha uma das conexões de impressão publicadas do Fiery Server à qual a Porta 9100 está associada:
	- **•** conexão Direta
	- **•** fila de impressão
	- **•** fila de espera

Esse campo lista as conexões de impressão padrão fila de impressão e fila de espera, e quaisquer impressoras virtuais publicadas (se suportadas pelo Fiery Server).

**4** Salve as alterações.

#### **Configurar FTP**

Ativar serviços FTP permite aos usuários enviar tarefas para um servidor FTP para compartilhá-las com outros usuários.

<span id="page-23-0"></span>O Fiery Server suporta um proxy FTP que utiliza o formato de conexão "target\_username@target\_system\_name / target\_username@target\_ip\_address". Outros tipos de conexão podem não funcionar adequadamente.

- **1** No Configure, escolha Envio de tarefa > Impressão FTP.
- **2** Selecione Usar FTP passivo para conexão de saída se estiver usando um servidor FTP externo.
- **3** Selecione Ativar impressão de FTP.
- **4** Na lista Fila FTP padrão, selecione a conexão de impressão no Fiery Server para o qual as tarefas FTP são enviadas.

Esse campo lista a fila de impressão e a fila de espera, e quaisquer impressoras virtuais publicadas (se suportadas pelo Fiery Server).

**5** Para exigir um nome de usuário e senha válidos para imprimir um documento, selecione Requer senha para impressão.

O nome de usuário e a senha devem ser autorizados pelo administrador.

- **6** Especifique o tempo limite de FTP.
- **7** Salve as alterações.

#### **Configurar serviços da Web e impressão IPP**

Ativar serviços da Web permite aos usuários utilizarem o WebTools. O TCP/IP deve estar ativado no Fiery Server e nos computadores clientes. Cada computador também deve ter um navegador da Web ativado para Java e um endereço IP ou nome de host DNS válido.

Após ativar serviços da Web, você pode ativar o IPP (Internet Printing Protocol). Você só pode ativar os serviços da Web a partir do recurso Configuração da impressora.

Para obter informações sobre os requisitos do navegador e do computador, consulte *Configuração e Instalação*. Para obter informações sobre a configuração dos computadores do usuário para uso de impressão IPP, consulte *Impressão*. Esses documentos fazem parte do conjunto da documentação do usuário.

**1** No recurso Configuração no painel de controle da impressora, selecione Ativar serviços da Web.

**Nota:** Para obter mais informações, consulte *Configuração e instalação*, que faz parte do conjunto de documentação do usuário.

- **2** No Configure, clique em Envio de tarefas e selecione IPP.
- **3** Salve as alterações.

#### **Configurar o SNMP**

Ative SNMP para permitir acesso remoto ao Configure e a outros recursos do Fiery Server.

- **1** No Configure, escolha Rede > SNMP.
- **2** Selecione Ativar SNMP.

<span id="page-24-0"></span>**3** Para restaurar a configuração SNMP original do Fiery Server, clique no botão Restaurar.

**Nota:** Se as configurações SNMP tiverem sido alteradas desde que você carregou a página SNMP, é necessário clicar em Restaurar antes de fazer alterações.

- **4** Na lista Nível de segurança, selecione uma destas opções:
	- **•** Mínimo corresponde à funcionalidade na versão 1 do SNMP.
	- **•** Médio oferece mais segurança para a versão 3 do SNMP.
	- **•** Máximo configuração mais segura para a versão 3 do SNMP.
- **5** Digite os nomes para Ler comunidade e Gravar comunidade.
- **6** Para especificar um nome de usuário que não requer autenticação ou criptografia no servidor SNMP, digite o nome no campo Nome inseguro de usuário.
- **7** Para especificar um nome de usuário que requer autenticação ou criptografia no servidor SNMP, digite o nome no campo Nome seguro de usuário e especifique as seguintes informações:
	- **•** Tipo de autenticação do usuário (MD5 ou SHA)
	- **•** Senha de autenticação do usuário a senha para leitura de valores MIB com base no nome seguro de usuário
	- **•** Tipo de privacidade do usuário tipo de criptografia (DES ou Nenhuma)
	- **•** Senha de privacidade do usuário
- **8** Salve as alterações.

#### **Configurar definições de digitalização**

Se o Fiery Server suportar digitalização, é possível definir configurações de tarefas de digitalização, inclusive o destino, o formato de arquivo padrão e a frequência de exclusões.

- **1** No Configure, escolha Digitalizar.
- **2** Selecione Permitir a digitalização de documentos a partir do vidro ou do alimentador de documentos.
- **3** Selecione o destino das tarefas de digitalização.

Se selecionar FTP, clique no link Configurar definições de proxy, selecione a caixa de seleção Ativar proxy FTP, e digite as informações relevantes nos campos do endereço do servidor proxy, da porta, e do nome do usuário e senha, depois clique em Salvar.

- **4** Escolha o formato de arquivo padrão das tarefas de digitalização.
- **5** Escolha a frequência com que o Fiery Server limpa as tarefas de digitalização.
- **6** Salve as alterações.

#### **Configurar serviços de e-mail**

Você pode ativar os serviços de e-mail para aproveitar a funcionalidade do Fiery Server, como o envio de tarefas ao Fiery Server por e-mail ou a digitalização de uma tarefa e seu envio por e-mail para outro endereço.

Ativar os serviços de e-mail é necessário para habilitar todas as funcionalidades de e-mail e Fax da Internet (IFAX).

Para obter mais informações sobre o gerenciamento de serviços de e-mail, consulte *Configuração e instalação*, que faz parte do conjunto de documentação do usuário.

#### **Ativar serviços de e-mail**

Ao ativar serviços de e-mail, você especifica configurações como, por exemplo, para o servidor de correio de entrada e de saída.

**1** No Configure, escolha Rede > E-mail.

As informações nesta tela são somente de leitura.

- **2** Selecione Ativar e-mail e, em seguida, especifique as seguintes informações:
	- **•** Nome de exibição o nome exibido nos e-mails enviados a partir do Fiery Server.
	- **•** Endereço de e-mail do Fiery o endereço do qual o Fiery Server recebe e-mail.
- **3** Especifique as seguintes informações sobre o servidor do correio de entrada:
	- **•** Tipo do servidor o tipo de servidor.
	- **•** Servidor o nome do servidor de correio de entrada.
	- **•** Porta digite o número da porta utilizada para a comunicação via e-mail.
	- **•** SSL/TLS se o servidor de correio requer comunicação para ser seguro, selecione esta caixa de seleção para utilizar o protocolo de comunicação segura.
	- **•** Nome do usuário, Senha se o servidor de correio requer um nome de usuário/senha para fazer uma conexão, é necessário especificar essas informações.
	- **•** Intervalo de sondagem a frequência com que o Fiery Server verifica o servidor de e-mail em busca de novo e-mail.
- **4** Especifique as seguintes informações sobre o Servidor do correio de saída:
	- **•** Servidor o nome do servidor do correio de saída.
	- **•** Porta digite o número da porta utilizada para a comunicação via e-mail. Se a porta 25 estiver bloqueada (por exemplo, para reduzir a quantidade de spam de e-mail), digite o número da porta que é autorizada a comunicar utilizando SMTP.
	- **•** SSL/TLS se o servidor de correio requer comunicação para ser seguro, selecione esta caixa de seleção para utilizar o protocolo de comunicação segura.
	- **•** Usar POP antes de SMTP essa opção aparece apenas se você escolheu POP3 para o tipo do servidor do correio de entrada.
	- **•** Autenticação requerida o Fiery Server suporta a autenticação MD5, PLAIN e LOGIN. Após negociação com o servidor de e-mail, o Fiery Server escolherá um método de autenticação automaticamente nesta ordem de preferência: MD5, PLAIN e LOGIN.
	- **•** Nome do usuário, Senha se o servidor de correio requer um nome de usuário/senha para fazer uma conexão, é necessário especificar essas informações.
- <span id="page-26-0"></span>**5** Especifique as informações adicionais a seguir:
	- **•** Aceitar todos os certificados SSL se o servidor de correio requer um cliente de e-mail para possuir um certificado, selecione esta caixa de seleção para aceitar automaticamente todos os certificados dos servidores de correio conectados para permitir a comunicação.
	- **•** Tempo limite especifica o tempo máximo decorrido antes que o Fiery Server pare de tentar se conectar ao servidor de correio.
	- **•** Ativar diagnósticos remotos selecione essa opção para solucionar problemas de impressão de e-mail.
	- **•** Endereço de e-mail do administrador o endereço do qual o administrador gerencia os livros de endereços de e-mail.
- **6** Salve as alterações.

#### **Ativar impressão via e-mail**

Com a especificação da conexão de impressão, você permite que o Fiery Server aceite tarefas enviadas como anexos.

- **1** No Configure, escolha Envio de tarefas > Impressão via e-mail.
- **2** Selecione Ativar impressão via e-mail.
- **3** Especifique a conexão de impressão (Destino) no Fiery Server para onde as tarefas de e-mail são enviadas.
- **4** Para permitir que os usuários escolham se desejam receber uma resposta de e-mail do Fiery Server depois de enviarem tarefas como anexos de e-mail, selecione Enviar notificações de impressão.
- **5** Salve as alterações.

#### **Recuperar comandos da Ajuda**

É possível recuperar uma lista de comandos da Ajuda adicionais a partir do Fiery Server enviando um e-mail ao Fiery Server.

- **1** Inicie seu aplicativo de e-mail e abra uma nova janela de mensagem.
- **2** Digite o endereço de e-mail do Fiery Server na linha Para.
- **3** Digite **#Help** na linha Assunto.
- **4** Envie a mensagem.

#### **Configurar Bonjour**

Bonjour permite que os computadores Mac OS detectem e se conectem ao Fiery Server ativado por Bonjour para impressão. Bonjour permite também uma configuração zero ao configurar, instalar, adicionar ou remover o Fiery Server da rede.

**1** No Configure, escolha Rede > Bonjour.

- **2** Selecione Ativar Bonjour.
- **3** Digite o Nome do serviço Bonjour.

É possível usar um nome padrão ou especificar um nome único, mas o comprimento do nome não pode exceder os 63 bytes.

**4** Na lista Protocolo de impressão preferido, selecione o protocolo que o Fiery Server deve adotar ao utilizar o serviço Bonjour.

Essa lista exibe somente os protocolos que você ativou. As informações da Fila são do tipo somente leitura, e indicam a conexão de impressão para o protocolo selecionado. Se nenhuma conexão padrão puder ser definida (como para IPP), a fila de impressão será utilizada.

**5** Salve as alterações.

#### **Configurar a impressão móvel direta**

A impressão móvel direta permite a impressão direta sem fio no Fiery Server a partir dos dispositivos móveis suportados.

Para usar a impressão móvel direta, os dispositivos móveis compatíveis devem ser conectados à mesma sub-rede da rede sem fio que o Fiery Server.

Se a impressão móvel direta estiver em execução em mais de um Fiery Server, você deverá atribuir nomes diferentes de Bonjour a cada Fiery Server. Caso contrário, ocorrerão problemas de autenticação de usuário.

O tamanho do papel especificado para Tamanhos de papel padrão será usado para todas as tarefas de impressão móvel direta.

- **1** Clique em Segurança > Filtro de porta TCP/IP.
- **2** Selecione Ativar filtro de porta TCP/IP e ative as seguintes portas:
	- **•** 80 (HTPP)
	- **•** 631 (IPP)
	- **•** 5353 (DNS de difusão seletiva)
- **3** Clique em Envio de tarefa e faça o seguinte a partir desse menu:
	- a) Clique em Filas e selecione Publicar fila de impressão.
	- b) Selecione a caixa de seleção IPP.
	- c) Clique em WSD (Web Services for Devices) e selecione Ativar WSD.
	- d) Clique em Impressão móvel direta e selecione Ativar impressão móvel direta.
- **4** Clique em Rede > Bonjour e selecione Ativar Bonjour.

## **Configurar SLP**

O Protocolo de localização de serviços (SLP) é um protocolo de detecção de serviços que permite que computadores e outros dispositivos localizem serviços em uma rede local sem configuração prévia.

- <span id="page-28-0"></span>**1** No Configure, escolha Rede > SLP (Service Location Protocol, Protocolo de localização de serviços).
- **2** Selecione Ativar SLP.
- **3** Defina um escopo adicional a ser incluído com os serviços SLP publicados.
- **4** Salve as alterações.

## **Configurar o WSD (Web Services for Devices)**

Os WSD (Web Services for Devices) permitem aos computadores procurar impressoras e outros dispositivos na rede. Você deve ativar a porta 3702 (WS-Discovery).

- **1** No Configure, escolha Envio de tarefa > WSD (Web Services for Devices).
- **2** Selecione Ativar WSD.
- **3** Escolha a conexão de impressão padrão.
- **4** Salve as alterações.

## **Configuração de protocolos**

Quando você especifica configurações de TCP/IP, é possível atribuir endereços automaticamente a partir de um servidor DHCP ou BOOTP.

Se você usar essa abordagem, certifique-se de que o servidor apropriado esteja em execução antes de configurar as definições para TCP/IP para Ethernet, DNS, servidor WINS, segurança, IPsec ou certificados.

## **Configurar TCP/IP para Ethernet**

Você pode especificar que o Fiery Server obtenha seu endereço IP automaticamente ou definir o endereço manualmente.

**Nota:** O Fiery Server armazena os endereços IP atribuídos, mesmo que você desative o TCP/IP posteriormente. Se for necessário atribuir o endereço IP do Fiery Server a outro dispositivo, primeiro defina o endereço do Fiery Server com o endereço de retorno (127.0.0.1).

O Fiery Server requer um endereço IP válido e exclusivo. Você pode especificar que o Fiery Server obtenha seu endereço IP automaticamente ou definir o endereço manualmente. Se você permitir que o Fiery Server obtenha automaticamente o endereço IP, ele também obtém automaticamente o endereço de gateway.

Se você desejar definir outros tipos de endereços IP automaticamente, como para um servidor DNS ou WINS, é necessário permitir que o Fiery Server obtenha automaticamente seu próprio endereço IP.

#### **Permitir que o Fiery Server obtenha seu endereço TCP/IP automaticamente**

É possível que o Fiery Server obtenha seu endereço IP, máscara de sub-rede e endereço de gateway padrão automaticamente.

**1** No Configure, escolha Rede > Endereço IPv4.

- <span id="page-29-0"></span>**2** Defina Configurar endereço IP como Automático.
- **3** Selecione se deseja configurar o servidor DNS e o servidor WINS automaticamente ou manualmente.
- **4** Salve as alterações.
- **5** Se a sua rede usa endereços IPv6, escolha Rede > Endereço IPv6 e selecione Ativar endereço IPv6. **Nota:** O IPv4 deve ser ativado para que o IPv6 funcione.
- **6** Salve as alterações.

#### **Definir endereços TCP/IP para o Fiery Server manualmente**

Para definir endereços TCP/IP manualmente, é necessário especificar o endereço IP, a máscara de sub-rede e o endereço de gateway padrão.

- **1** No Configure, escolha Rede > Endereço IPv4.
- **2** Defina Configurar endereço IP como Manual.
- **3** Digite o endereço IP, a máscara de sub-rede e o endereço de gateway padrão nos campos correspondentes.
- **4** Selecione se deseja configurar o servidor DNS e o servidor WINS automaticamente ou manualmente.
- **5** Salve as alterações.
- **6** Se a sua rede usa endereços IPv6, selecione Rede > Endereço IPv6 e selecione Ativar endereço IPv6.

**Nota:** IPv6 requer que IPv4 já esteja ativado.

**7** Salve as alterações.

## **Configurar DNS**

Configure definições de DNS para permitir que o Fiery Server resolva um nome em um endereço IP.

Para permitir que o Fiery Server obtenha um endereço DNS automaticamente, primeiro é necessário permitir que o Fiery Server obtenha automaticamente seu próprio endereço IP.

- **1** No Configure, escolha Rede > Endereço IPv4.
- **2** Selecione Configurar servidor DNSAutomático ou Manual.
- **3** Se selecionar Manual, digite o endereço IP para os servidores DNS primário e secundário, e o sufixo DNS (nome de domínio).
- **4** Salve as alterações.

#### **Configurar o servidor WINS (resolução de nomes)**

É possível especificar se deseja configurar um servidor WINS automaticamente ou manualmente. O servidor WINS permite que os usuários acessem os recursos de rede pelo nome em vez do endereço IP.

<span id="page-30-0"></span>Para permitir que o Fiery Server configure o servidor WINS automaticamente, o endereço IP do Fiery Server também deve ser configurado automaticamente.

- **1** No Configure, escolha Rede > Endereço IPv4.
- **2** Ao lado de Configurar servidor WINS, selecione Automático ou Manual.
- **3** Se tiver selecionado Manual, então digite o endereço IP do Fiery Server.

O nome aparece na rede quando os usuários acessam o Fiery Server via SMB (Server Message Block). Esse nome é o mesmo nome do Fiery Server.

**4** Salve as alterações.

#### **Configurar a segurança**

Para controlar as conexões ao Fiery Server, você poderá permitir uma comunicação por meio de portas IP específicas ou é possível restringir um intervalo de endereços IP.

#### **Permitir comunicação por meio de portas IP específicas**

Para restringir conexões não autorizadas ao Fiery Server, você pode restringir a atividade de rede em portas específicas. Comandos ou tarefas enviados de portas não autorizadas são ignorados pelo Fiery Server.

- **1** No Configure, escolha Segurança > Filtro de porta TCP/IP.
- **2** Selecione Ativar filtro de porta TCP/IP e especifique as portas a serem ativadas.

Selecione apenas as portas que deseja autorizar no Fiery Server.

**3** Salve as alterações.

Para ativar o acesso à Área de trabalho remota no Fiery Server, verifique se a porta 3389 está ativada e se a opção Área de trabalho remota (na seção Servidor Fiery) está ativada.

**Nota:** Nem todo Fiery Server suporta a opção de porta 3389.

#### **Permitir ou restringir um intervalo de endereços IP**

Restrinja conexões não autorizadas ao Fiery Server definindo os endereços IP a serem aceitos ou recusados.

É possível recusar todos os endereços IP por padrão, exceto aqueles que você aceitar especificamente, ou aceitar todos os endereços IP por padrão, exceto aqueles que você recusar especificamente. É possível especificar intervalos múltiplos ou endereços IP a serem aceitos ou recusados. Comandos ou tarefas enviados de endereços IP não autorizados são ignorados pelo Fiery Server. Se você recusar endereços IP por padrão e não especificar endereços IP válidos a serem aceitos, toda a comunicação de rede ao Fiery Server é desativada.

- **1** No Configure, escolha Segurança > Filtro de endereço IP.
- **2** Para permitir o filtro de endereço IPv4, marque a caixa de seleção Filtro de endereço IPv4, indique se a Diretiva de filtro padrão para IPv4 deve aceitar endereços IP, exceto aqueles que você recusar, ou recusar endereços IP, exceto aqueles que você aceitar, e clique em Adicionar filtro de endereço IPv4 para especificar o intervalo de endereços IP e se deseja aceitar ou recusar o intervalo. É possível adicionar intervalos múltiplos.
- <span id="page-31-0"></span>**3** Para permitir o filtro de endereço IPv6, marque a caixa de seleção Filtro de endereço IPv6, indique se a Diretiva de filtro padrão para IPv6 deve aceitar endereços IP, exceto aqueles que você recusar, ou recusar endereços IP, exceto aqueles que você aceitar, e clique em Adicionar filtro de endereço IPv6 para especificar um endereço IP e o comprimento do prefixo, e se deseja aceitar ou recusar esse endereço. É possível adicionar vários endereços IP.
- **4** Salve as alterações.

## **Configurar o IPsec (Internet Protocol Security)**

Se os computadores dos usuários suportarem o IPsec, você poderá ativar o Fiery Server para aceitar comunicações criptografadas dos usuários.

- **1** No Configure, escolha Segurança > IPsec.
- **2** Selecione Ativar IPsec.
- **3** Para definir a chave pré-compartilhada, digite-a na caixa Chave pré-compartilhada.

Se você definir uma chave pré-compartilhada, todas as comunicações de entrada que utilizam o IPsec deverão conter essa chave.

**4** Salve as alterações.

## **Gerenciar certificados**

A tecnologia SSL (Secure Sockets Layer) protege o Fiery Server criptografando as informações e fornecendo autenticação.

Um certificado SSL consiste em uma chave pública e uma chave privada. A chave pública criptografa as informações e a chave privada as decifra. As chaves privadas podem ter de 1.024 a 2.048 bits e incluir todos os caracteres imprimíveis. O tamanho máximo é 16 KB.

Há certificados confiáveis e não confiáveis. Um certificado confiável não possui uma chave privada, apenas um arquivo de certificado. Para cada um, é possível adicionar ou excluir um certificado. Não é possível excluir um certificado se ele estiver atribuído atualmente a um serviço.

#### **Adicionar um certificado ou uma chave privada**

Quando você adiciona um certificado SSL ou uma chave privada, especifica sua localização.

- **1** Para exibir informações sobre um certificado, passe o mouse sobre o nome do certificado, depois clique no ícone de olho. Também é possível excluir o certificado clicando no ícone da lixeira.
- **2** No Configure, escolha Segurança > Certificados confiáveis.
- **3** Clique em Adicionar.
- **4** Clique em Procurar para selecionar o arquivo e depois clique em Adicionar.

#### <span id="page-32-0"></span>**Atribuir um certificado à parte do servidor da Web do Fiery Server**

É possível atribuir ou atribuir novamente um certificado usado pelo servidor da Web.

- **1** No Configure, escolha Segurança > Certificado do servidor.
- **2** Clique em Criar certificado auto-assinado.
- **3** Especifique e salve as informações do certificado.
- **4** Para alterar o certificado usado pelo servidor da Web, selecione o certificado, clique em Alterar certificado e, em seguida, especifique o local do certificado ou da chave privada.

#### **Excluir um certificado atribuído**

Você pode excluir um certificado atribuído.

- **1** No Configure, escolha Segurança > Certificados confiáveis.
- **2** Passe o cursor sobre o certificado que deseja excluir. Observe que o ícone Excluir (lixeira) é exibido.
- **3** Clique no ícone Excluir.

## **Configurar definições de impressora**

Use as páginas de impressora para publicar conexões de impressão e definir outras configurações que afetam o processamento de tarefas.

- **1** No Configure, selecione RIP > Personalidade padrão da impressora.
- **2** Especifica o idioma padrão da descrição de página para as tarefas. Se o Fiery Server suportar PostScript e PCL, selecione Automático.
- **3** Em Envio de tarefa > Filas, selecione as conexões de impressão para publicar no Fiery Server
	- **•** Publicar conexão direta transmite tarefas diretamente ao Fiery Server, mas somente quando o Fiery Server estiver ocioso.
	- **•** Publicar fila impressão a fila padrão do Fiery Server em que as tarefas são processadas e impressas na ordem em que são recebidas.
	- **•** Publicar fila de espera a área de armazenamento para impressão posterior de tarefas a partir de ferramentas de gerenciamento de tarefas.
- **4** Para permitir tarefas a serem enviadas usando o Hot Folders, selecione Envio de tarefa, em seguida selecione a caixa de seleção Fiery Hot Folders.
- **5** Para que o Fiery Server mantenha a ordem de impressão em execuções de impressão compostas por muitas tarefas, selecione Envio de tarefa > Impressão sequencial.
- **6** Selecione um valor para o Tempo limite, que define quanto tempo o Fiery Server deve aguardar pela próxima tarefa na execução sequencial antes de atingir o tempo limite e considerar que a execução foi concluída.
- <span id="page-33-0"></span>**7** Selecione Publicar fila de impressão sequencial para disponibilizar a fila de impressão sequencial por meio de todos os protocolos de impressão compatíveis e a partir da Command WorkStation, das impressoras virtuais e do Hot Folders.
- **8** Salve as alterações.

## **Configurar definições de RIP**

Especifique configurações que determinem quantos arquivos são processados pelo Fiery Server.

## **Configurar o APPE**

Você pode ativar o Adobe PDF Print Engine (APPE) para permitir que o Fiery Server processe e renderize tarefas em PDF sem a necessidade de convertê-las em PostScript.

- **1** No Configure, escolha RIP > APPE.
- **2** Selecione Ativar Adobe PDF Print Engine (APPE).
- **3** Se desejar que a opção Adobe PDF Print Engine preferido em Propriedades da tarefa seja selecionada por padrão para todas as tarefas PDF, selecione Use o Adobe PDF Print Engine preferido como padrão para tarefas de PDF.
- **4** Salve as alterações.

Após a ativação no Configure, uma caixa de seleção para Adobe PDF Print Engine preferido fica disponível em Propriedades da tarefa.

Para obter informações sobre as opções do Fiery Server que aparecem em Propriedades da tarefa, consulte *Impressão*, que faz parte do conjunto de documentação do usuário.

## **Configurar definições de PostScript**

Você pode definir as configurações que afetam tarefas PostScript. Essas configurações afetam tarefas para as quais os usuários não especificaram uma configuração.

Algumas combinações de configurações podem não ser adequadas (por exemplo, especificar impressão duplex em transparências). Se uma combinação inadequada de configurações for especificada, nenhuma mensagem de erro será exibida.

- **1** No Configure, escolha RIP > Configurações PS.
- **2** Especifique as configurações das opções.
- **3** Salve as alterações.

Para obter informações sobre as configurações PostScript, consulte *Configuração e instalação*, que faz parte do conjunto de documentação do usuário.

## <span id="page-34-0"></span>**Configurar definições PCL**

Se seu Fiery Server tiver suporte para PCL, você poderá definir as configurações padrão das seguintes opções que afetam todas as tarefas PCL.

Essas configurações afetam tarefas para as quais os usuários não especificaram uma configuração. Algumas combinações de configurações podem não ser adequadas (por exemplo, especificar impressão duplex em transparências). Se uma combinação inadequada de configurações for especificada, nenhuma mensagem de erro será exibida.

- **1** No Configure, escolha RIP > Configurações de PCL.
- **2** Especifique as configurações das opções.
- **3** Salve as alterações.

Para obter informações sobre as configurações PCL, consulte *Configuração e instalação*, que faz parte do conjunto de documentação do usuário.

## **Configurar definições de VDP**

É possível especificar o comprimento do registro das tarefas FreeForm 1 e os locais (caminhos) de rede para objetos utilizados pela VDP (impressão de dados variáveis), como objetos comuns, objetos PPML e objetos VPS.

- **1** No Configure, escolha RIP > VDP.
- **2** Se os usuários aplicarem imposição ou impressão duplex a tarefas FreeForm 1, selecione o comprimento do registro:
	- **•** Tarefa define o limite do registro como a tarefa toda.
	- **•** Mestre do FreeForm define o limite de registro como o comprimento do mestre FreeForm.
- **3** Especifique o número de registros a serem examinados (analisados) enquanto uma tarefa VPS está em spool.

Se você digitar um número, o Fiery Server examina uma amostra de registros para determinar se o comprimento está consistente entre os registros. Se os registros nessa amostra tiverem o mesmo comprimento, o Fiery Server supõe que todos os registros na tarefa têm o mesmo comprimento.

Se o Fiery Server detectar algum registro com um comprimento diferente (independentemente de você especificar Todos os registros ou uma amostra), o Fiery Server examina todos os registros quando necessário para fins de processamento ou imposição. Se o Fiery Server não detectar nenhum comprimento diferente nos registros da amostra durante o tempo de spool, mas detectar um registro subsequente com um comprimento diferente, é solicitada uma ação adicional do usuário.

- **4** Clique em Adicionar para especificar os caminhos de rede onde o Fiery Server procura objetos comuns, objetos PPML e objetos VPS.
- **5** Digite o nome do caminho na janela que for exibida.

Quando você digitar o nome do caminho, use o formato de uma unidade mapeada (por exemplo, Z:\pasta) ou um UNC (por exemplo, *\*\nome do computador\pasta).

- **6** Se o caminho estiver localizado em um computador que exige autenticação, selecione Autenticação do servidor remoto e depois insira o nome de usuário e a senha apropriados.
- **7** Clique em OK.
- <span id="page-35-0"></span>**8** Para adicionar mais caminhos, clique em Adicionar e repita essas etapas.
- **9** Salve as alterações.

#### **Configurar Dispositivo de definição de páginas (SPD)**

Os comandos do dispositivo de definição de páginas (SPD) são instruções em arquivos PostScript, VIPP e VPS que especificam certos atributos de uma tarefa de impressão.

A opção Dispositivo de definição de páginas deve ser selecionada no Configure para selecionar Usar mapeamento de mídia do dispositivo de definição de páginas, uma opção que só está acessível em Propriedades da tarefa da Command WorkStation. Isso permite que o Fiery Server reconheça e aplique certos atributos de uma tarefa de impressão dependendo do nível da tarefa, inclusive:

- **•** Atributos de papel (por exemplo, Tipo de mídia e Cor da mídia)
- **•** Atributos de acabamento (por exemplo, grampear ou dobrar)
- **•** Atributos genéricos (por exemplo, simplex ou duplex, número de cópias)
- **1** No Configure, clique em RIP e selecione a caixa de seleção Dispositivo de definição de páginas.
- **2** Salve as alterações.

Uma vez ativada no Configure, a opção Usar mapeamento de mídia do dispositivo de definição de páginas fica disponível em Propriedades da tarefa.

Para obter informações sobre as opções do Fiery Server que aparecem em Propriedades da tarefa, consulte *Impressão*, que faz parte do conjunto de documentação do usuário.

#### **Configurar definições de documentos originais**

O método de conversão de documentos originais permite a conversão automática e a impressão de arquivos do Microsoft Office (Word, PowerPoint e Excel).

Quando um usuário envia esses arquivos ao Fiery Server como anexos de e-mail ou utilizando o recurso Servidor de mídia USB, o Fiery Server envia-os para o servidor PrintMe para serem convertidos em arquivos PostScript. Os arquivos são impressos no Fiery Server.

**Nota:** Nem todo Fiery Server suporta essa opção.

- **1** No Configure, escolha RIP > Documentos originais.
- **2** Selecione Ativar a conversão de documentos originais usando PrintMe.

A conexão com o servidor PrintMe é iniciada. Aceitar o contrato de licença. É necessário ativar o DNS para usar essa opção.

- **3** Se desejar que um e-mail seja enviado ao administrador quando as atualizações de licenciamento do PrintMe forem alteradas, selecione Enviar atualizações de licença para o endereço de e-mail do administrador do Fiery.
- **4** Salve as alterações.

## <span id="page-36-0"></span>**Configuração do PrintMe**

Use essas opções para definir as configurações para impressão em nuvem PrintMe. Os usuários podem carregar um documento para o serviço de nuvem PrintMe e imprimir o documento na impressora a partir do painel de controle do Fiery Server.

#### **Ativar a impressão na nuvem PrintMe**

Quando você ativa o PrintMe, pode ser necessário especificar informações sobre o servidor proxy.

- **1** No Configure, escolha Envio de tarefas > PrintMe.
- **2** Selecione Ativar PrintMe.
- **3** Se o Fiery Server usa um servidor proxy da rede, clique em Gerenciar.
- **4** Clique em Ativar proxy HTTP.
- **5** Digite as informações sobre o servidor proxy e clique em Salvar.

**Nota:** As configurações do proxy também podem ser acessadas por meio de Rede > Proxy.

**6** Salve as alterações.

#### **Atualizar a assinatura PrintMe**

No Configure, é possível atualizar o PrintMe.

- **1** No Configure, escolha Envio de tarefas > PrintMe.
- **2** Clique no link Atualizar.
- **3** Digite as informações e envie ou salve as alterações.

## Sair do Configure

Algumas alterações não serão efetivadas até que você reinicialize o Fiery Server. Se uma alteração da configuração exigir um reinício, uma reinicialização ou outra ação, o banner na parte superior da página dará essa indicação. Se você estiver fazendo várias alterações na configuração que exijam uma reinicialização, é possível esperar até que você conclua todas as alterações na configuração para reinicializar.

- **•** Execute um dos seguintes procedimentos:
	- **•** Reinicialize o Fiery Server para que as alterações sejam efetivadas.
	- **•** Se ainda não desejar reinicializar o Fiery Server, encerre ou faça logoff para sair do Configure. As alterações são salvas. Algumas alterações não são ativadas até o Fiery Server ser reinicializado.

# <span id="page-37-0"></span>Sobre backup e restauração

É possível fazer o backup de várias categorias de configurações e restaurá-las (se o Fiery Server as suportar).

- **•** Configurações do Fiery (inclui todas as configurações selecionadas no Configure)
- **•** Configurações de cores (inclui edições de perfil feitas com o Color Editor, perfis adicionados pelo usuário, cores exatas e cores substitutas)
- **•** Predefinições de Preflight
- **•** Configurações de digitalização (modelos e configurações de digitalização atuais, se o Fiery Server suportar esse recurso)
- **•** Configurações da Command WorkStation (inclui predefinições de separadores criadas pelo usuário, predefinições de tarefas locais, preferências da Command WorkStation, modelos de imposição)

**Nota:** A opção de configurações da Command WorkStation não está disponível em todos os Fiery Servers. Quando disponível, essa opção é encontrada somente na Command WorkStation do Fiery Server com um monitor, um teclado e um mouse acoplados.

- **•** Recursos de FreeForm/VDP (inclui mestres de FreeForm e outros recursos de VDP, como recursos e links de PPML)
- **•** Paper Catalog (configurações feitas no Paper Catalog, mas podem não incluir associações de bandeja)
- **•** Impressoras virtuais (todas as impressoras virtuais criadas pelo usuário e suas configurações)
- **•** Predefinições do servidor
- **•** Fontes (fontes instaladas pelo usuário)
- **•** Registro de tarefas (uma lista de tarefas processadas)

**Nota:** Recomendamos que você salve o arquivo de backup em um servidor de rede e não no próprio Fiery Server. Caso contrário, ao reinstalar o software do sistema, o arquivo de backup será excluído.

Informações importantes a serem consideradas quando você faz backup e restauração:

- **•** As configurações de backup e restauração salvas podem ser usadas no Configure e na Command WorkStation.
- **•** No caso de atualização do Fiery Server para uma nova versão de software do sistema, é possível restaurar o arquivo de backup criado a partir da versão anterior. No entanto, para todas as configurações novas não disponíveis no software de sistema anterior são definidas as configurações padrão do sistema.
- **•** As configurações de backup e restauração podem ser restauradas para outro Fiery Server com modelo e versão exatamente iguais. Porém, nesse caso, as configurações como Nome do servidor, Endereço IP e Rede são restauradas para configurações padrão do sistema. Isso impede a ocorrência de problemas de os dois Fiery Servers coexistirem na mesma rede.

## **Fazer backup ou restaurar configurações do Fiery Server**

Você pode fazer backup ou restaurar configurações do Fiery Server a partir do Configure ou da Command WorkStation.

**Nota:** As opções Restore Fiery Settings (Restaurar configurações do Fiery) e Restaurar configurações padrão do Fiery não estão disponíveis para todos os Fiery Server.

#### **Fazer backup de configurações do Fiery Server a partir do Configure**

A partir do Configure, você pode escolher de quais configurações do Fiery Server deseja fazer backup.

- **1** No Configure, escolha Servidor Fiery > Backup.
- **2** Siga as instruções na tela para fazer backup de suas configurações.

#### **Fazer backup das configurações do Fiery Server a partir da Command WorkStation**

Na Command WorkStation, você pode escolher de quais configurações do Fiery Server você deseja fazer o backup.

- **1** Conecte-se ao Fiery Server desejado e execute um dos seguintes procedimentos:
	- **•** Clique em Centro de dispositivos > Geral > Ferramentas > Backup e restaurar.
	- **•** Selecione Servidor > Backup e restaurar.
- **2** Clique em Backup.
- **3** Selecione os itens cujo backup deve ser feito.
- **4** Na caixa de diálogo que aparece, selecione um local para salvar o arquivo e especifique um nome para o arquivo de backup.
- **5** (Opcional) Selecione Adicionar data ao nome do arquivo.
- **6** Clique em Seguinte e depois clique em Concluir.

#### **Restaurar configurações do Fiery Server a partir do Configure**

Se você fez backup previamente das configurações do Fiery Server, é possível restaurá-las a partir do Configure.

- **1** No Configure, escolha Servidor Fiery > Restaurar.
- **2** Siga as instruções na tela para restaurar suas configurações.

#### **Restaurar configurações padrão do Fiery Server a partir do Configure**

Depois de você restaurar as configurações padrão a partir do Configure, o Fiery Server deverá reinicializar para voltar às configurações padrão.

**Nota:** As informações neste tópico se aplicam somente ao Integrated Fiery Server.

- **1** No Configure, escolha Servidor Fiery > Restaurar configurações padrão do Fiery.
- **2** Clique no botão Restaurar configurações padrão do Fiery.

#### **Restaurar configurações do Fiery Server a partir da Command WorkStation**

Se você fez backup previamente das configurações do Fiery Server, é possível restaurá-las a partir da Command WorkStation.

- **1** Conecte-se ao Fiery Server desejado e execute um dos seguintes procedimentos:
	- **•** Clique em Centro de dispositivos > Geral > Ferramentas > Backup e restaurar.
	- **•** Selecione Servidor > Backup e restaurar.
- **2** Clique em Restaurar.
- **3** Na caixa de diálogo exibida, navegue até o local das definições de configuração que deseja restaurar e clique em Abrir ou selecione um backup recente.
- **4** Clique em Seguinte e selecione os itens que deseja restaurar.
- **5** Clique em Seguinte e depois clique em Concluir.

# <span id="page-40-0"></span>Índice

# **A**

acesso remoto do servidor de impressão [13](#page-12-0) administrador, senha [17](#page-16-0) amostra de impressão [15](#page-14-0) aplicação de alterações [8](#page-7-0) arquivos PostScript, impressão [20](#page-19-0) Ativar Área de trabalho remota [13](#page-12-0) Ativar fila de impressos [17](#page-16-0) Ativar porta USB, opção [20](#page-19-0) Ativar visualizações durante o processamento [15](#page-14-0) autenticação certificados, SSL [32](#page-31-0) LDAP [22](#page-21-0) permissão para imprimir sem [9](#page-8-0), [13](#page-12-0) SNMP [24](#page-23-0)

# **C**

caixas de correio para usuários de digitalização [11](#page-10-0) Cancelar processamento na incompatibilidade [16](#page-15-0) caractere EOF (fim de arquivo), comunicação USB [20](#page-19-0) certificados [32](#page-31-0) Command WorkStation, exibição de visualizações de tarefas [15](#page-14-0) Configuração da porta USB [20](#page-19-0) configuração do servidor de impressão [7](#page-6-0), [8](#page-7-0) configuração USB [20](#page-19-0) Configure, definição [7](#page-6-0), [8](#page-7-0) conjunto de caracteres [13](#page-12-0)

# **D**

dados binários, impressão via porta USB [20](#page-19-0) Desfazer [8](#page-7-0) digitalização [25](#page-24-0) Documento original [34](#page-33-0), [36](#page-35-0)

# **E**

endereço IP permissão [31](#page-30-0) restrição [31](#page-30-0) exclusão de tarefas [15](#page-14-0) Exclusão segura [15](#page-14-0)

## **F**

Fax da Internet (IFAX) [25](#page-24-0) Fuso horário [14](#page-13-0)

## **G**

Gravar comunidade, SNMP [24](#page-23-0) grupos

adição de usuários a [10](#page-9-0) alteração de privilégios [12](#page-11-0) remoção de usuários de [11](#page-10-0)

# **I**

Ignorar caractere EOF (fim de arquivo), opção [20](#page-19-0) Impr auto mídia USB, opção [20](#page-19-0) impressão arquivos PostScript [20](#page-19-0) porta USB [20](#page-19-0) impressão de dados variáveis (VDP) [35](#page-34-0) Impressão do Windows [22](#page-21-0) Imprimir página inicial [15](#page-14-0) Imprimir via e-mail [27](#page-26-0) informações de contato para suporte do servidor de impressão [19](#page-18-0) intervalo de sondagem Protocolo de tempo de rede, servidor [14](#page-13-0) IPsec [32](#page-31-0)

## **L**

LDAP [22](#page-21-0) Ler comunidade, SNMP [24](#page-23-0)

# **N**

Nome do servidor [13](#page-12-0) nome do servidor de impressão [13](#page-12-0)

## **O**

Operador, senha [17](#page-16-0)

## **P**

Página inicial [15](#page-14-0) Permitir que usuários imprimam sem autenticação [9](#page-8-0), [13](#page-12-0) porta 3389 [31](#page-30-0) Porta 9100 [23](#page-22-0) porta IP permissão [31](#page-30-0) restrição [31](#page-30-0) portas IP permitidas [31](#page-30-0) PPML, caminho dos objetos na impressão de dados variáveis [35](#page-34-0) privacidade, SNMP [24](#page-23-0) protocolo, atribuição automática de endereços IP [29](#page-28-0)

# **R**

reinicialização do servidor de impressão [37](#page-36-0) restrição do intervalo de endereços IP [31](#page-30-0)

## **S**

saída do Configure [37](#page-36-0) Sair [37](#page-36-0) salvamento de alterações nas configurações do Configure [8](#page-7-0) segurança [31](#page-30-0) senhas Administrador [17](#page-16-0) Operador [17](#page-16-0) serviços da Web [24](#page-23-0) serviços de e-mail [25](#page-24-0) serviços FTP [23](#page-22-0) servidor proxy atualização de software do sistema [19](#page-18-0) digitalização para site FTP [25](#page-24-0) servidor WINS [30](#page-29-0) SMB [22](#page-21-0) SNMP autenticação [24](#page-23-0) configuração [24](#page-23-0) criptografia [24](#page-23-0) Gravar comunidade [24](#page-23-0) Ler comunidade [24](#page-23-0) privacidade [24](#page-23-0) SSL [32](#page-31-0) Suporte [19](#page-18-0)

## **T**

Tarefas salvas na fila de impressos [15](#page-14-0) Tempo de espera da porta (segundos), opção [20](#page-19-0) tipos de arquivo e config. porta USB [20](#page-19-0)

## **U**

Usar conjunto de caracteres, opção [13](#page-12-0) usuários adição ao grupo existente [10](#page-9-0) alteração de privilégios [12](#page-11-0) exclusão [13](#page-12-0) remoção do grupo [11](#page-10-0)

## **V**

Velocidade Ethernet [20](#page-19-0) VPS, caminho dos objetos na impressão de dados variáveis [35](#page-34-0)